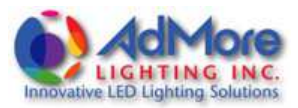

# **AdMore Configurator 2.1**

## **AdMore Firmware 1.3**

The AdMore Configurator is used to configure the AdMore Light Bar and to change default settings. The Light Bar comes pre-configured with standard (Default) settings so the product can be installed, connected and is fully functioning right out of the box without any programming required.

Upgrading to Firmware v.1.3 and using the AdMore Configurator 2.1 (available at www.admorelighting.com) will give you even more control over the functions of your AdMore Light Bar including:

- Accelerometer Sensitivity (Default = "Medium")
- Brake Light Brightness (Default = "High")
- Brake Light Modulation (Default = "4")
- Deceleration Light Delay (Default ="2")
- License Plate LED (Default = "Off")
- Tail Light (Default = "On")
- Turn Signal (Default = "Sequential")
- White LED Strobe (Default = "5")

Be sure to check the "Help" menu in the AdMore Configurator 2.1 for more details on these features.

Please note that the Light Bar must be powered on (i.e. Red wire  $\rightarrow$  12V, Black wire  $\rightarrow$  Ground) to use the AdMore Configurator.

#### **PLEASE READ THESE INSTRUCTIONS CAREFULLY!**

#### **Download and run the AdMore Configurator 2.1**

- Download the AdMore Configurator 2.1 package (which includes firmware v.1.3) from www.admorelighting.com
- Connect your AdMore Light Bar using the included micro USB cable
- Open Device Manager on your PC to determine the COM port [Found under "Ports (COM & LPT)"]
- Unzip the downloaded software package, open the AdMore Configurator 2.1 and select "Run"
- Select File/Serial, enter COM Port (determined from Device Manager), and click "OK"

If you see the firmware version under Sysinfo in the Configurator as v.1.3 you have the latest firmware and you can proceed to adjust each of the settings to suit your personal preferences.

If you see the message "Cannot access the board", click "OK" and follow the firmware upgrade instructions on the next page:

> AdMore Light Bar with Smart Brake Technology Upgrading the AdMore Firmware to v.1.3

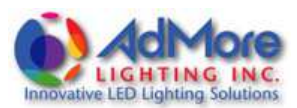

#### **PLEASE READ THESE INSTRUCTIONS CAREFULLY!**

### **Upgrading the firmware to v.1.3**

- Click "Upgrade Now" in the AdMore Configurator 2.1
- The AdMore Configurator 2.1 closes and the AdMore Firmware Upgrader opens
- You should see "Found 1 device" (under #2)
- Click "Browse" to select new Firmware (filename: LEDADML\_v.1.3.txt) saved to your hard drive earlier
- Click "Upgrade Firmware" and wait while the firmware upgrades.
- Click "Close" when done
- Open the AdMore Configurator 2.1
- Select "Run"
- Select File/Serial, enter COM Port, and click "OK"
- Click "Reset Now", wait for up to 1 minute until you see "Success!", click "OK"

Your Light Bar is now loaded with the latest firmware (v1.3) and is programmed with default settings. You can adjust each of the settings to suit your personal preferences.

- **Notes**: 1. If you cannot open the COM port at any point, disconnect and then reconnect the USB cable. 2. If at any time you receive a "Microsoft Visual C++ Redistributable" message, simply select
	- "Install" or "Repair" (whichever option is available).

**Be sure to firmly replace the USB cap after programming/updating is complete!**